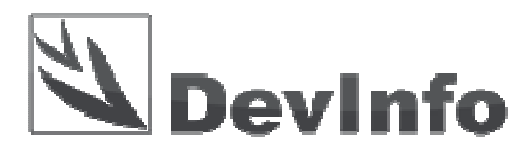

Упутство за инсталацију DevInfo 6.0 корисничког програма

**v3** 

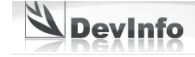

## **Системски захтеви**

Препоручени минимални хардверски захтеви за инсталацију и рад са корисничком верзијом програма DevInfo 6.0 су:

凹  $\mathbb{F}$ 

- **процесор Pentium IV**
- $-512$  MB RAM радне меморије
- 1 GB слободног простора на диску
- резолуција екрана 1024 x 768 тачака
- **Microsoft Windows XP или новија верзија**
- **Internet Explorer**
- **Microsoft Office XP се препоручује, али није обавезан**

## **Преузимање и инсталација програма DevInfo 6.0**

Програм за инсталацију корисничке верзије програма DevInfo 6.0 се може директно преузети са адресе: http://www.devinfo.org/downloads/devinfo\_6.0\_user\_application.zip

Ову zip датотеку треба снимити негде на диску и затим распаковати. Процедура за инсталацију корисничке верзије програма DevInfo 6.0 је једноставна и састоји се од 8 корака:

1) Стартовати програм за инсталацију DevInfo 6.0 корисничке верзије

Отворити фолдер (директоријум) где се налазе распаковане датотеке и затим стартовати програм за инсталацију **setup.exe**

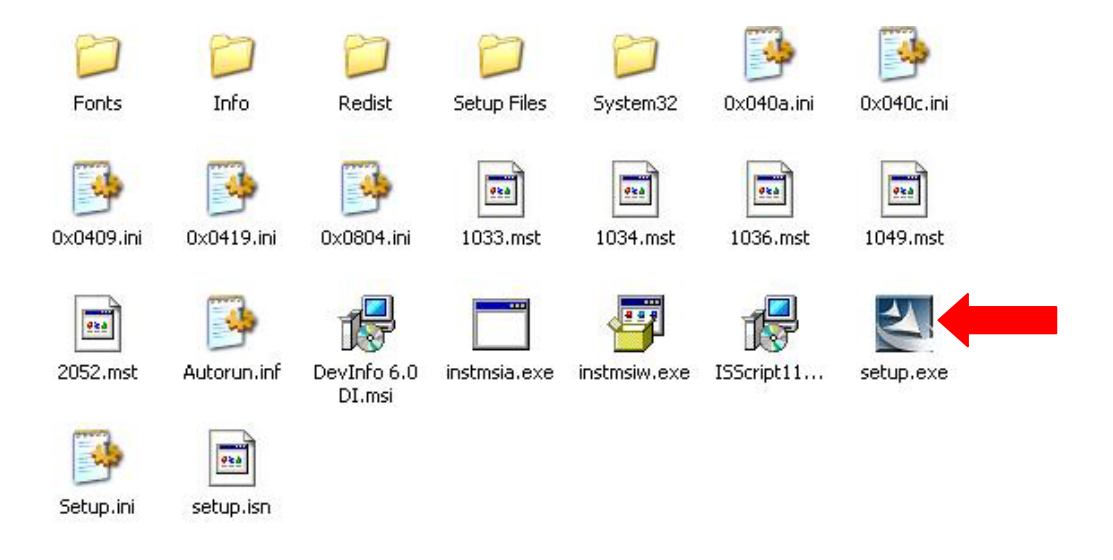

Слика 1. Стартовање инсталације програма DevInfo 6.0

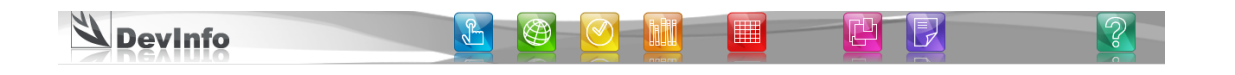

2) Кликнути на дугме **Next** за наставак инсталације

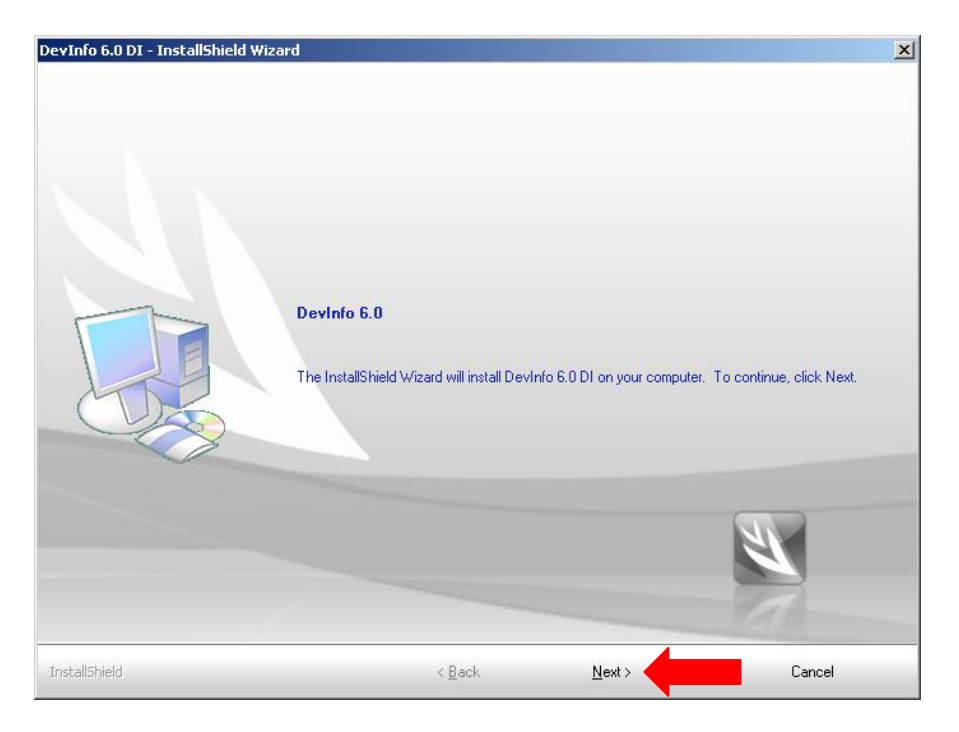

Слика 2. Уводни екран код инсталације DevInfo 6.0

3) На следећем екрану, у пољу **User Name:** унети име корисника, а у пољу **Company name:** назив организације. Затим кликнути на дугме **Next** за наставак инсталације корисничке верзије програма DevInfo 6.0.

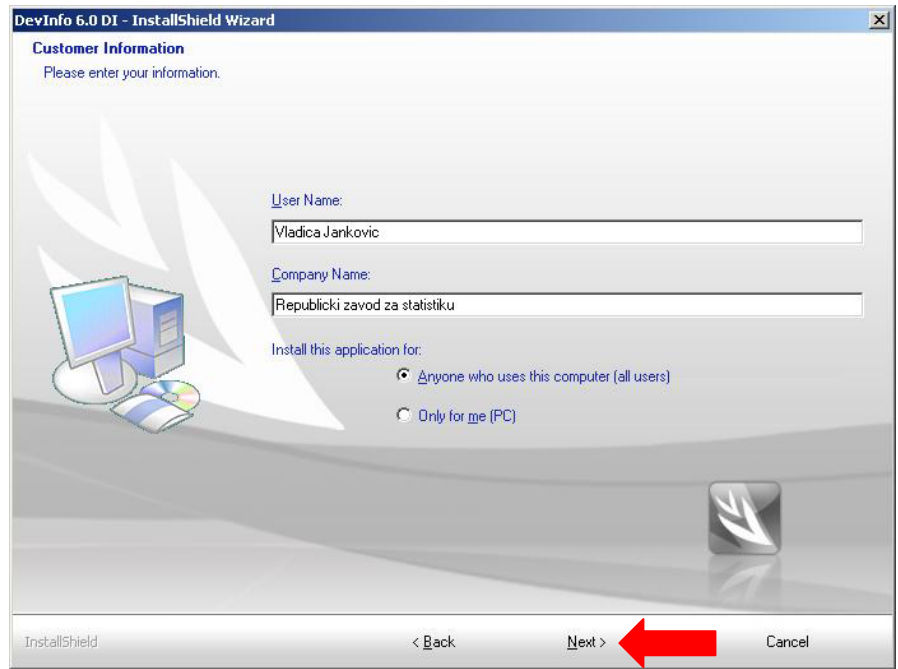

Слика 3. Унос информација о кориснику DevInfo 6.0

**J** Devinfo

4) Следећи корак је избор типа инсталације. Ако се изабере **Typical** (подразумевано), програм ће бити инсталиран у C:\DevInfo. Ако се изаберете **Custom**, програм се може инсталирати на неком другом месту на диску (на пример D:\DevInfo 6.0). Затим треба кликнути на дугме **Next** за наставак инсталације.

凹 ▐▔

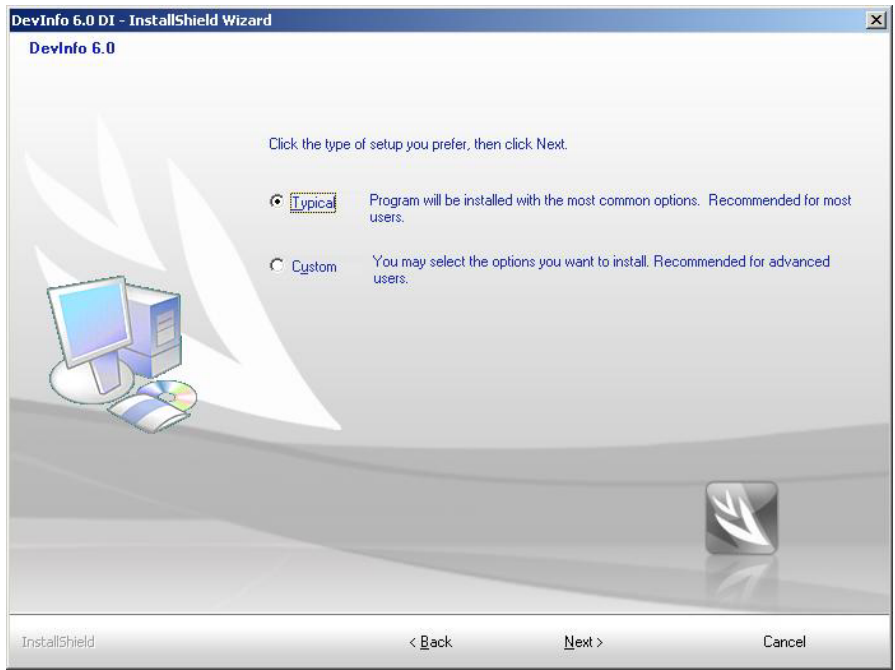

Слика 4. Избор локације за инсталацију програма DevInfo 6.0

5) Следећи корак је избор база које ће се копирати на рачунар током инсталације. Уз инсталацију долазе две базе, које су подразумевано изабране. Кликнути на дугме **Next** за инсталацију ових база и наставак инсталационе процедуре програма DevInfo 6.0.

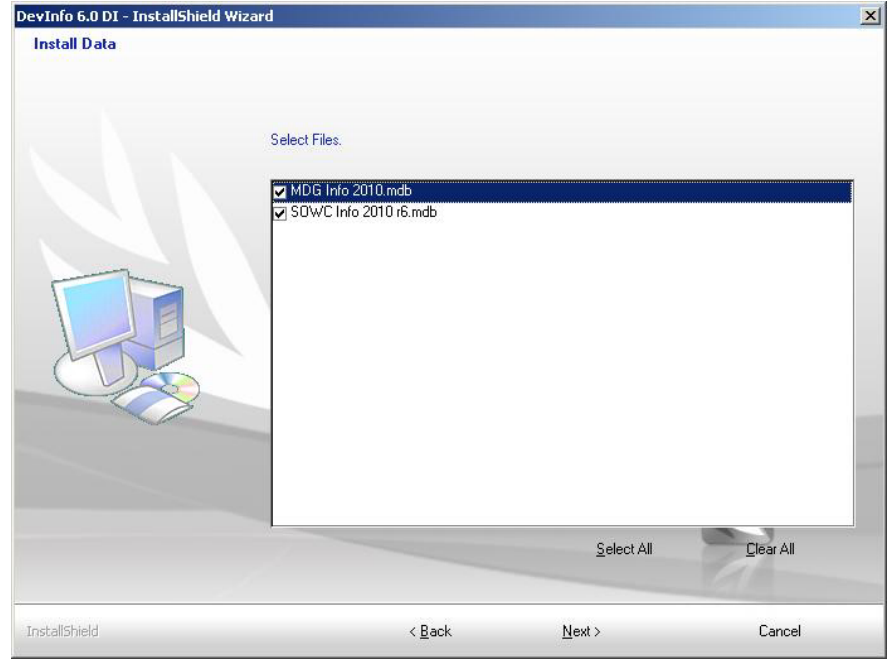

Слика 5. Избор DevInfo 6.0 база за инсталацију

Devinfo IFZ 凹

6) Инсталациони програм затим копира све неопходне датотеке.

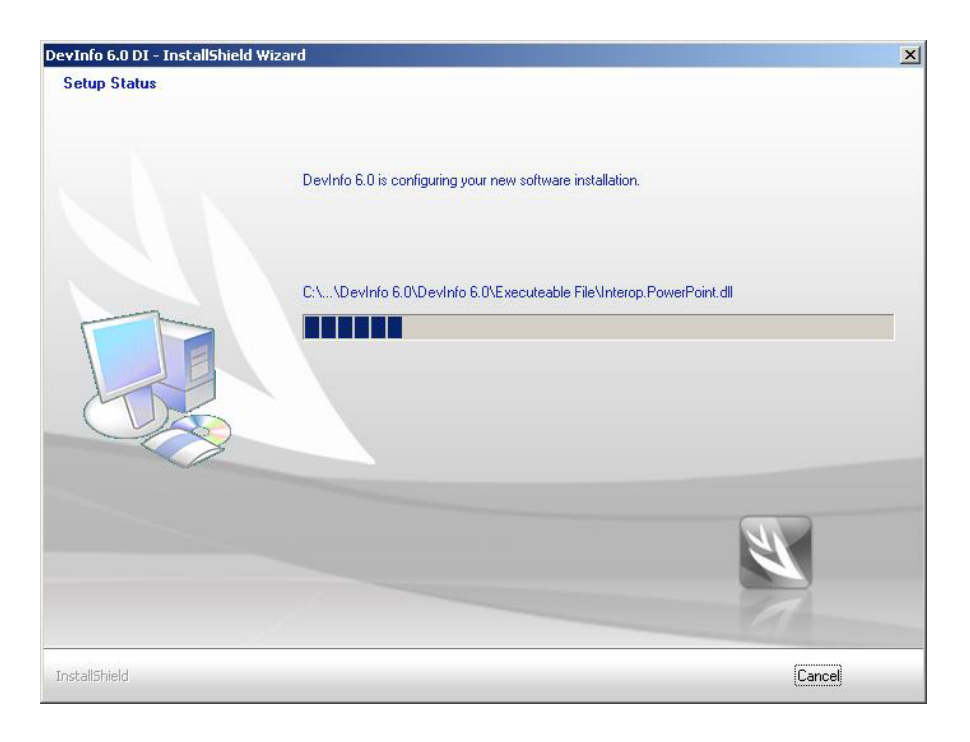

Слика 6. Инсталација програма у току

7) Кориснички програм DevInfo 6.0 се може интегрисати са другим програмима за приказ мапа, након завршене инсталације: **Google Earth** (http://www.google.com/earth/index.html) и **World Wind** (http://worldwind.arc.nasa.gov/download.html). Кликнути на **Next** за прелазак на последњи корак инсталације.

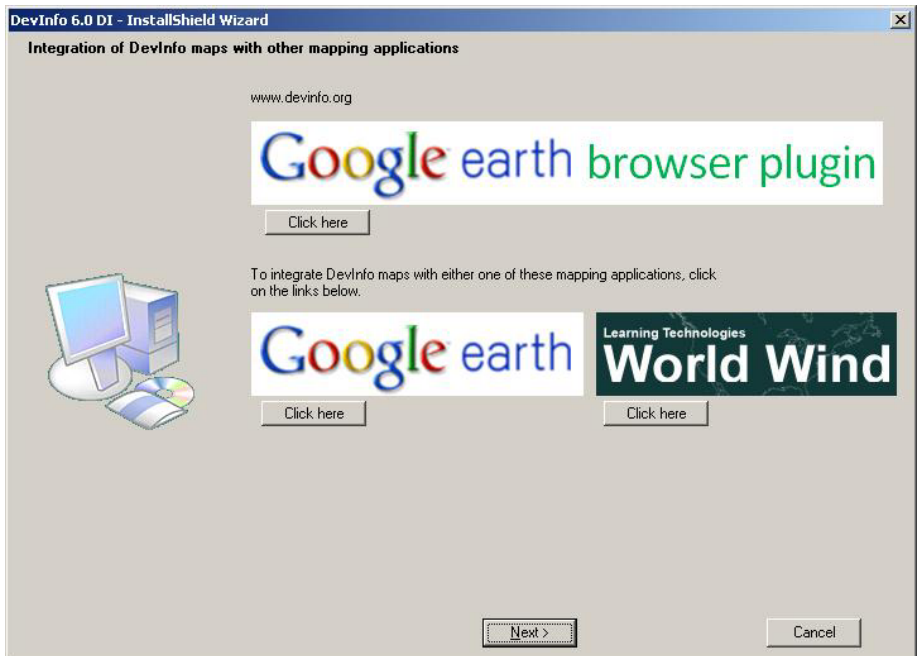

Слика 7. Интеграција са програмима за приказ 3D мапа

**N** Devinfo TF 凹口

8) На крају инсталације треба кликнути на дугме **Finish** да би се рачунар рестартовао. Након рестартовања рачунара може се користити кориснички програм DevInfo 6.0.

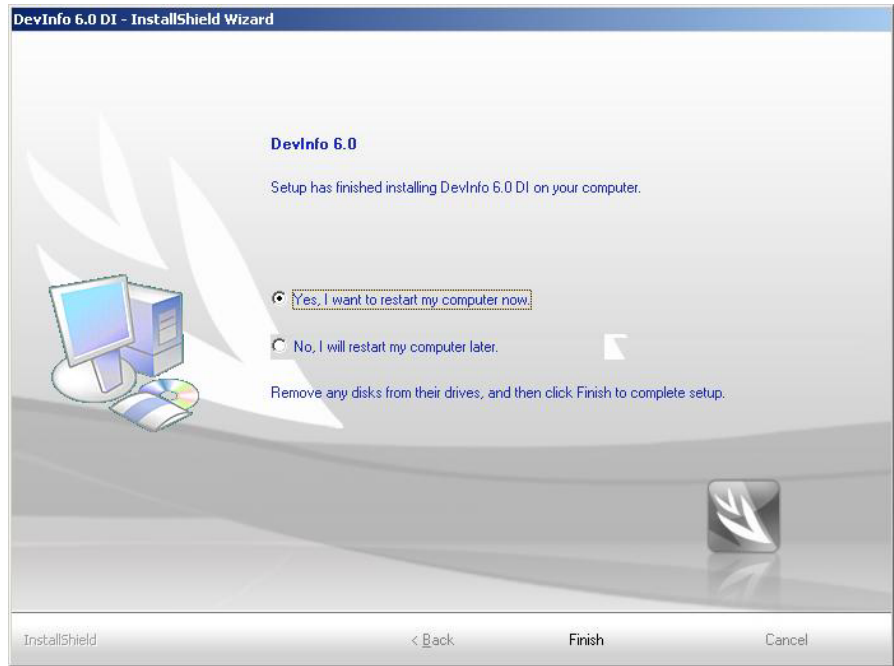

Слика 8. Крај инсталације (кликнути на дугме **Finish** за рестарт рачунара)

## **Контакт**

За више информација и помоћ око инсталације можете се обратити:

## **Техничка подршка**

Е-mail: devinfo@stat.gov.rs

**Владица Јанковић, DevInfo администратор** Републички завод за статистику Тел: 011/2412-922, лок. 297 Е-mail: vladica.jankovic@stat.gov.rs

**Петар Вујновић, DevInfo администратор** Републички завод за статистику Тел: 011/2412-922, лок. 297 Е-mail: petar.vujnovic@stat.gov.rs

**Вишњић Милош, DevInfo администратор (Крушевац)**  Градска управа града Крушевца Тел: 037/440-810, лок. 312 Е-mail: milos.visnjic@krusevac.rs